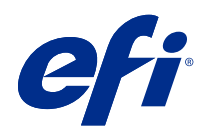

# Fiery Driver for Linux OS

© 2022 Electronics For Imaging, Inc. The information in this publication is covered under Legal Notices for this product.

## **Contents**

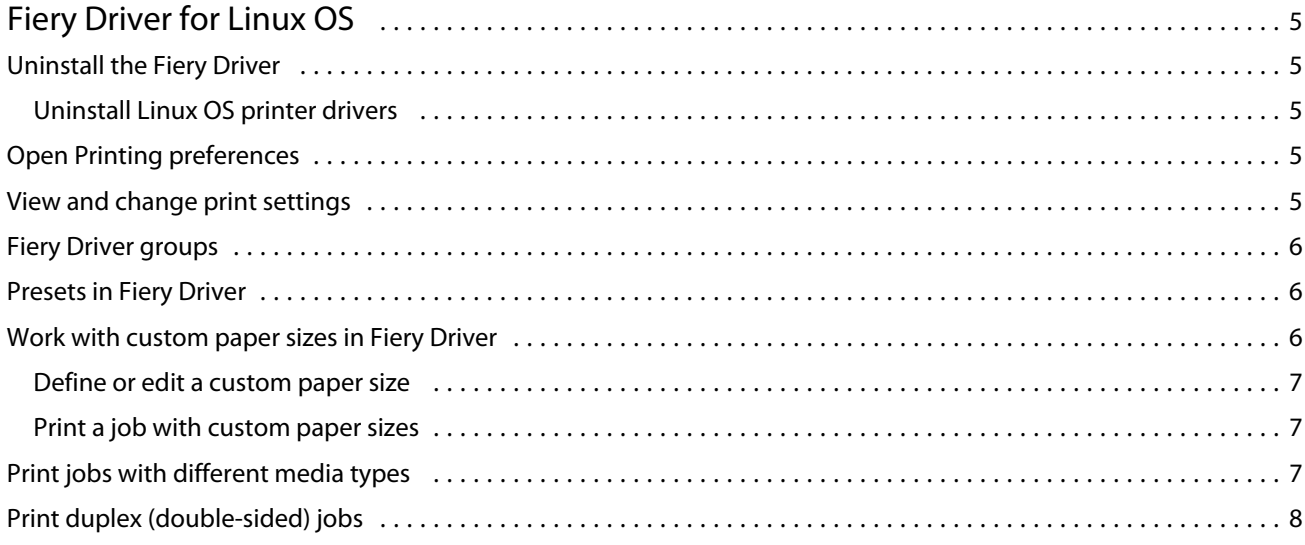

## <span id="page-4-0"></span>Fiery Driver for Linux OS

Fiery Driver lets your applications communicate with your Fiery server and print documents.

For information about specific Fiery Driver print settings and print options, see *Printing*, which is part of the user documentation set.

#### Uninstall the Fiery Driver

You can uninstall the Fiery Driver using a command-line function.

#### **Uninstall Linux OS printer drivers**

You can use the Terminal application to remove a printer and corresponding printer driver with command-line functions on Linux OS.

- **1** Open the Terminal application.
- **2** Type **sudo ./uninstall.sh**

## Open Printing preferences

Printing preferences lets you set a variety of print options.

- **1** In the Fiery Print application, select your desired Fiery server from the list.
- **2** Click Preferences.

#### View and change print settings

Printing preferences contains frequently used print settings that are specific to the printer. Printing preferences groups the print settings into tabs, which vary by printer.

**Note:** Some utilities such as Command WorkStation can override print settings for a job. For more information, see *Fiery Command WorkStation Help*.

- <span id="page-5-0"></span>**1** Open Printing preferences. (See [Open Printing preferences](#page-4-0) on page 5.)
- **2** Select the desired print settings for the job.

## Fiery Driver groups

The Fiery Driver groups print options by categories for easy access. Each group or tab contains print options that are related or complement each another.

- **•** Job Info All information about the job, including user information that may be required for user authentication and job handling.
- **•** Media Attributes and sources of paper to print and insert.
- **•** Layout Defines the imposition of the print job and the booklet process on the media/sheet, except for positioning that compensates for finishing options, for example, Tray Alignment.
- **•** Color Color settings and graphic arts features (when turned on). This tab does not appear when you connect to a black-and-white printer.
- **•** Image All Image Quality settings supported by the connected Fiery server and printer.
- **•** Finishing Print options related only to finishing equipment on the printer. These options override settings in Fiery server Printer Setup but can be changed from Command WorkStation.

## Presets in Fiery Driver

A preset is a collection of print settings in the Fiery Driver that you can access at a later time.

The following job preset is available in the Fiery Driver:

**•** Factory Default – Reverts all print settings to their default values. The preset is available in the Fiery Driver by default.

## Work with custom paper sizes in Fiery Driver

With custom paper sizes, you define the dimensions of a printed page. After you define a custom paper size, you can use it from within an application without redefining it each time you print.

For custom paper sizes, Width corresponds to the shorter side and Height corresponds to the longer side of your job. Set custom paper sizes in this way, regardless of the orientation settings in the application.

#### <span id="page-6-0"></span>**Define or edit a custom paper size**

You can define or edit the custom document size or input size for the job.

Document size is the digital *input* (the page size defined in your original document) and the output paper size is the physical *output* (the actual size of the paper in the printer tray).

The Fiery Driver sets the output Paper size option to the Document size option setting by default. It does not matter whether you are printing one document page or multiple document pages on a single sheet of paper.

- **1** Open Printing preferences. (See [Open Printing preferences](#page-4-0) on page 5.)
- **2** Click the Media icon.
- **3** Under the Paper size menu, click Custom.
- **4** Set these options for custom paper size:
	- **•** Dimensions Specify the width and height of the document or print job.
	- **•** Unit Select a unit of measurement for the document or print job.

#### **Print a job with custom paper sizes**

You can print a job with a custom paper size.

- **1** Open Printing preferences. (See [Open Printing preferences](#page-4-0) on page 5.)
- **2** Click the Media icon.
- **3** From the Paper size menu, select the custom paper size.
- **4** From the Paper source (or Input tray) menu, click the paper tray that contains the custom paper size for the job. The tray selection is valid for the current job only.
- **5** Specify the print settings as desired, and then print the document.

#### Print jobs with different media types

The Mixed media feature defines a print job's chapter divisions and print certain pages, or ranges of pages, on varying types of media.

For example, you can add blank pages or specify duplex pages within a single print job. You can also use Mixed media to specify chapter-based finishing options, which treat each chapter as a separate finishing or duplexing set.

**Note:** You can save up to 100 different settings for the Selection List.

- **1** [Open Printing preferences](#page-4-0). (See Open Printing preferences on page 5.)
- **2** Click the Media icon.
- **3** Expand the Mixed media option, and select from the following options:

<span id="page-7-0"></span>**Note:** If you use the Chapter Start Page(s), Define Cover, or Define Each Chapter As A Finishing Set, *all* media specified in the paper size per chapter must share the same dimensions.

- **•** Chapter Start Page(s) Designates chapter divisions, using comma-separated values (for example: 4,9,17) to designate the start of each new chapter. It is not necessary to type the first page; page numbers refer to the numbering of the original document.
- **•** Define Each Chapter As A Separate Finishing Set Applies finishing options (such as stapling) or double-sided printing to each chapter created with the Chapter Start Page(s) option. For double-sided printing, this option forces each starting page to use a right-side page, adding a preceding left-sided blank, if necessary.
- **•** Define Cover Assigns page attributes to front and back cover pages.

**Note:** This option is available if the Fiery server supports it.

- **•** New Page Range Assigns page attributes to specific pages, or ranges of pages. After you set page attributes, click Add Definition to save your settings.
- **•** New Insert: Use this option to assign page attributes to blank pages. After you set page attributes, click Insert, and then click Close to return to the Mixed media view.

#### Print duplex (double-sided) jobs

You can print a single-sided job as a duplex (double-sided) job by specifying a duplex setting, which determines the orientation of printed images.

**Note:** The duplex settings that appear vary according to the printer.

If the document has an odd-numbered page count, this option inserts a blank page at the end of the job.

- **1** [Open Printing preferences](#page-4-0). (See Open Printing preferences on page 5.)
- **2** Click the Layout icon.
- **3** Select one of the duplex settings:
	- Print the top of the image on Side 1, on the same edge of the page as the top of the image on Side 2.

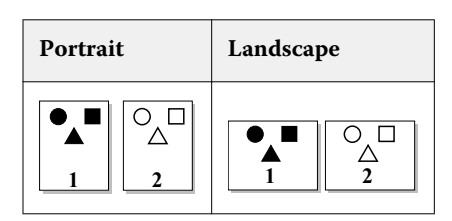

**•** Print the top of the image on Side 1, on the opposite edge of the page from the top of the image on Side 2.

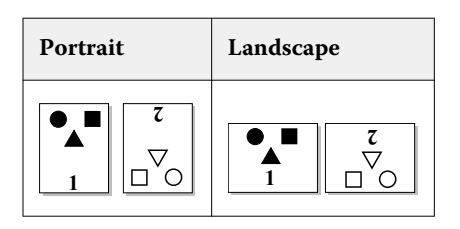